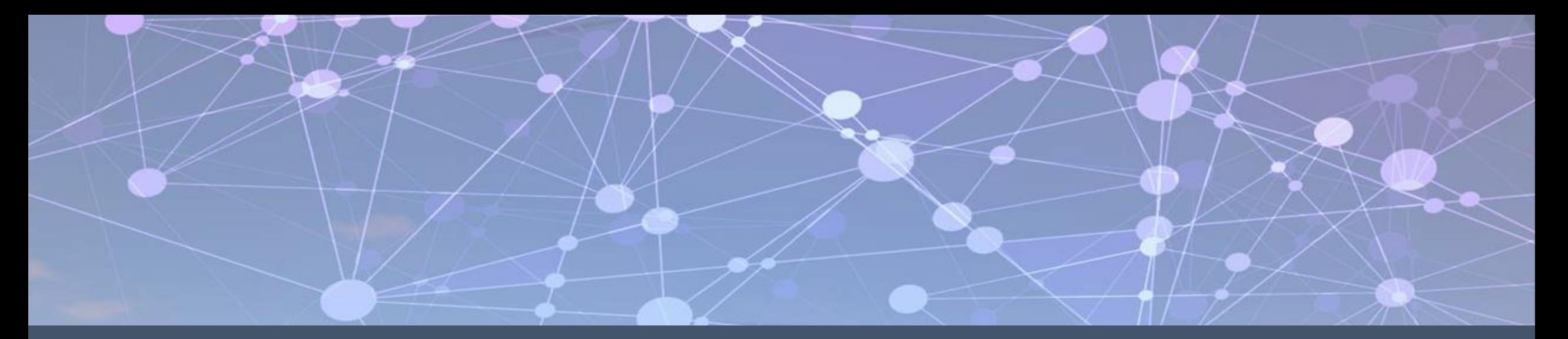

#### Prince George's County Government NEOGOV Learn Instruction Guide LE. How to Login to NEOGOV Learn

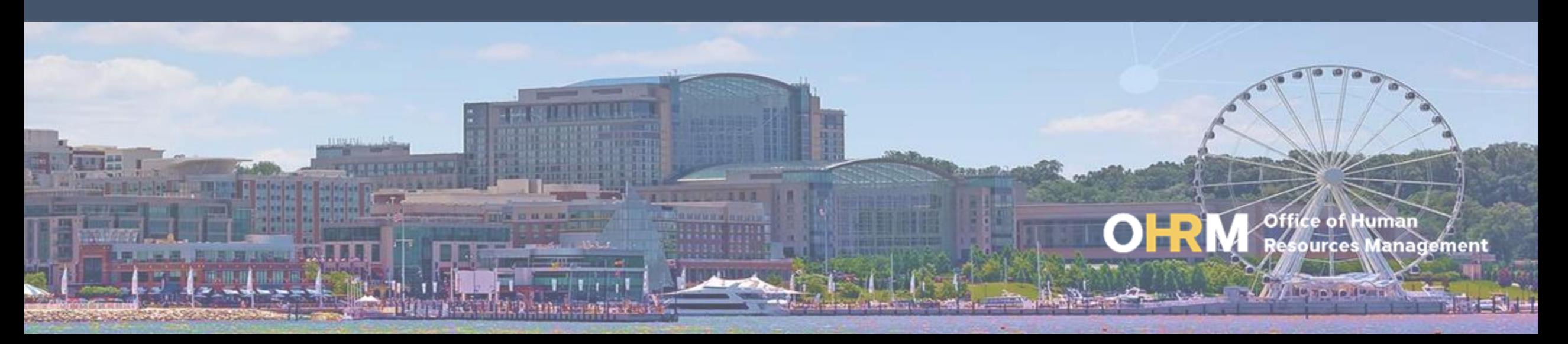

## Instruction Guide Topics

#### This instruction guide will show you how to:

- 1. Navigate to the LMS website
- 2. Login to the LMS
- 3. Troubleshoot login errors

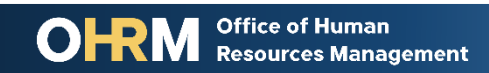

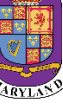

## **Internet Browsers Used to Access NEOGOV Learn**

#### **NEOGOV Learn can be accessed using two internet browsers:**

- Google Chrome
- Microsoft Edge

#### **These systems should be used to ensure that all functionality in NEOGOV Learn is accessible.**

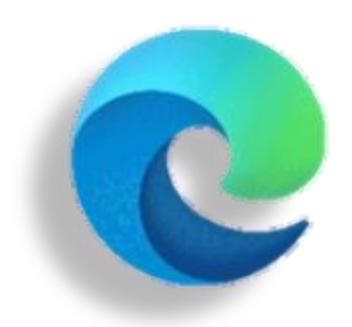

#### **Microsoft Edge**

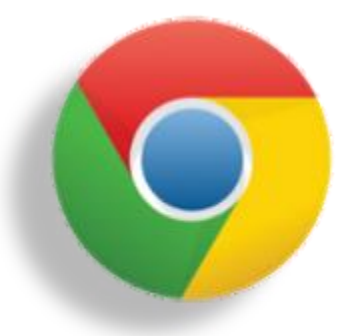

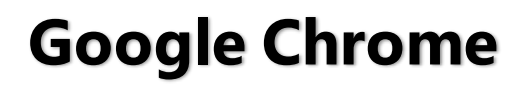

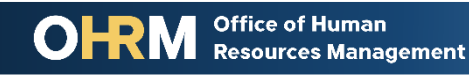

## **STEP 1 | Navigate to the LMS Login Page**

- a. From your browser window **navigate to the OHRM County Learning and Development webpage [online here](https://www.princegeorgescountymd.gov/3376/Learning-Management-System)**
- b. Click **NEOGOV Learn LMS** image

**Please Note:** You must use either the Google Chrome or Microsoft Edge with Chromium internet browsers to access the LMS

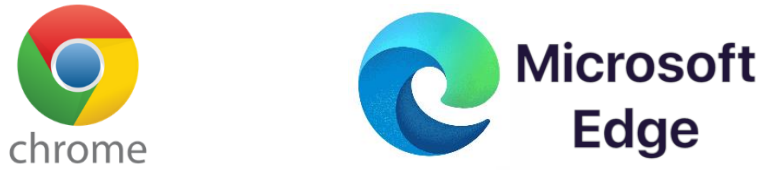

**Office of Human** 

**Resources Management** 

#### **New LMS Access - NEOGOV Learn**

Available starting June 1, 2021

Please click the image below to access the new Prince George's County Learning Management System.

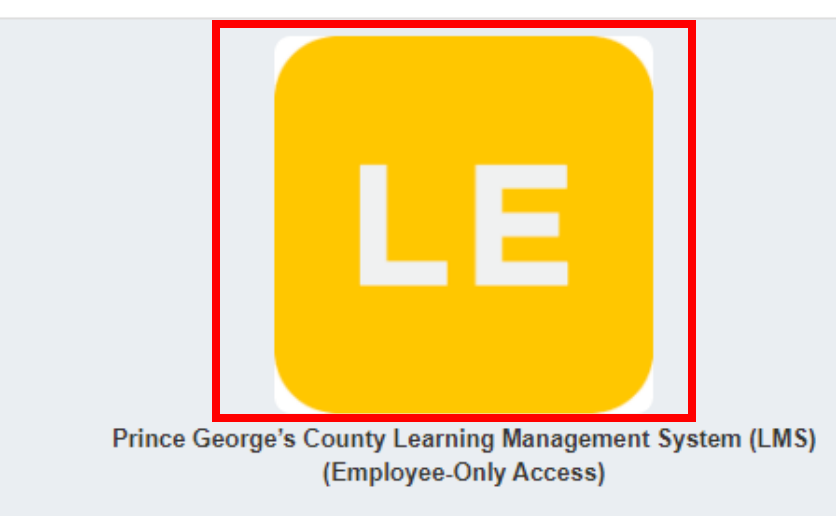

**Angela D. Alsobrooks County Executive** 

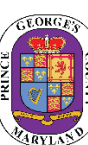

## STEP 2 | Login to the LMS

#### **Employees are able to use Single Sign On to login to NEOGOV Learn.**

a. Once you reach the login page, **enter your county email address and password**, and click "Sign In"

**Please Note:** You should use the same email and password used to login your computer

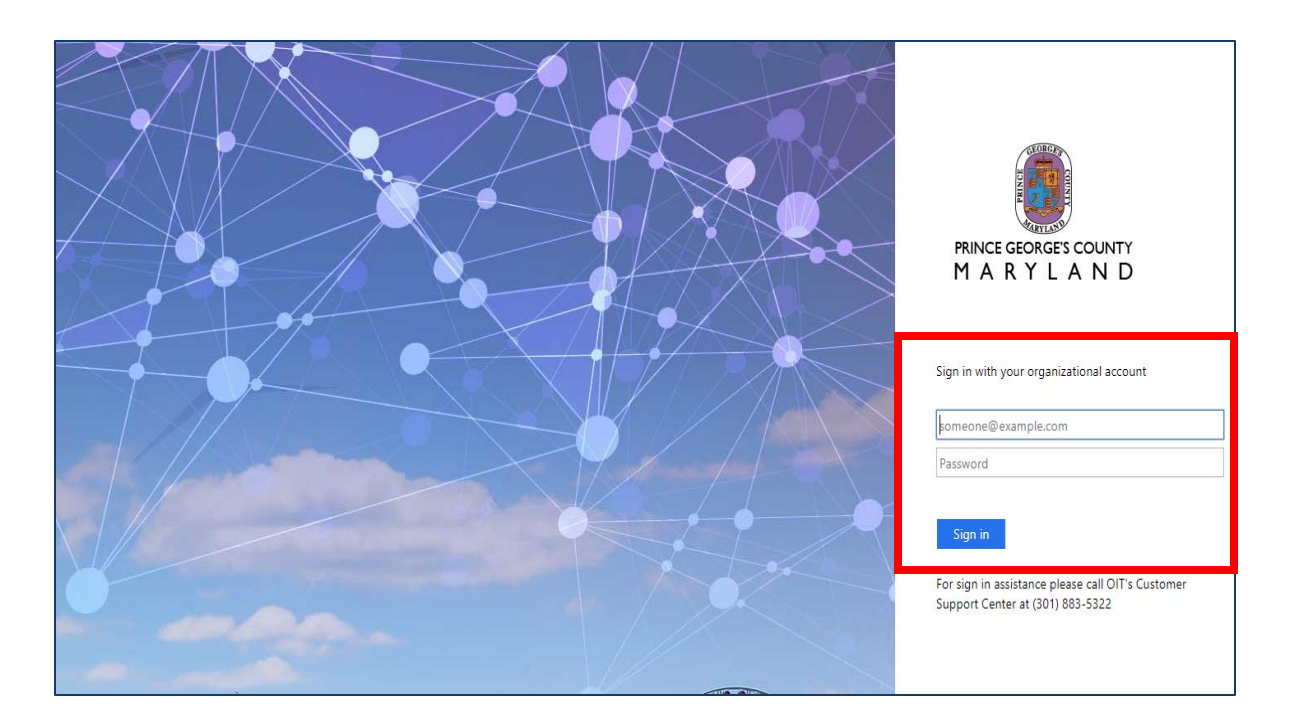

## How to Address Login Errors

If you continue experiencing challenges logging into the Learning Management System, it may be due to the following errors in your browser settings:

- 1. Cached login session
- 2. Pop-up blocker is not turned off
- 3. Computer isn't enabled for third party browsing

The next few slides will provide guidance on how to fix these issues in the primary internet browsers used to access NEOGOV Learn, *Google Chrome* and *Microsoft Edge*

*If you continue to experience problems after troubleshooting all errors listed, please contact the [Learning Performance and Organizational Development \(LPOD\) d](mailto:LPOD@co.pg.md.us)ivision.*

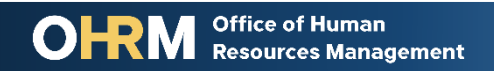

#### Login Error 1 | Clear Cache in Microsoft Edge

**1**

- 1. Open Microsoft Edge.
- 2. Click the 3 dots in the upper right-hand corner to access settings.
- 3. Click **Settings.**
- 4. Click the **Privacy, search, and services** to access Clear browsing data.

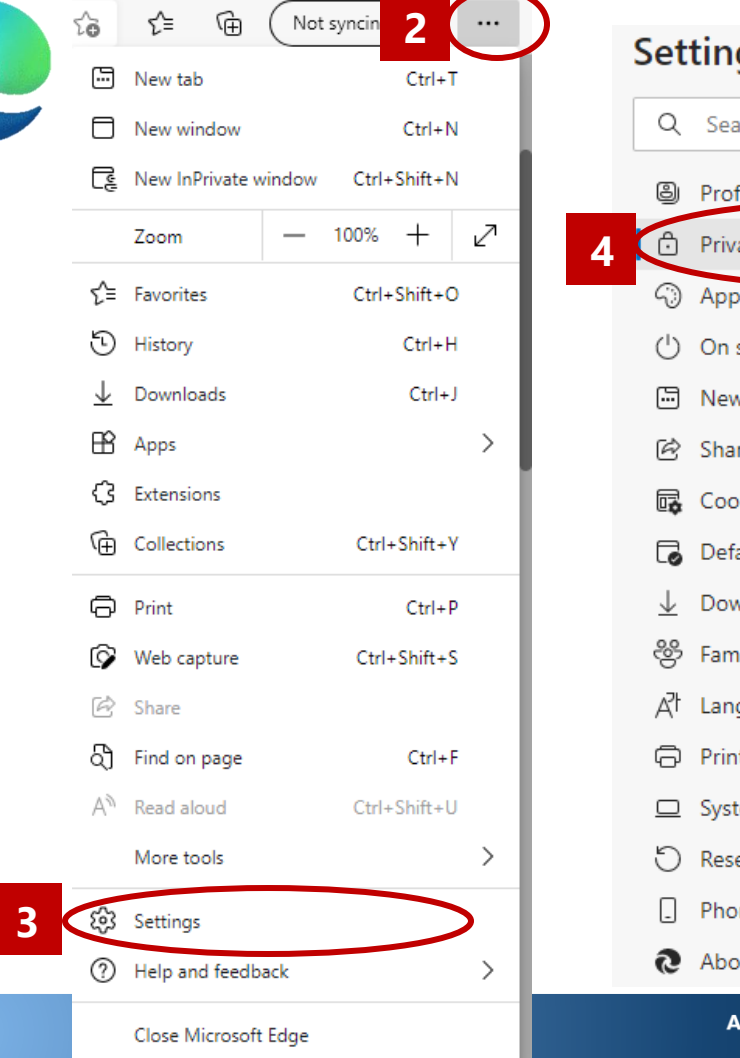

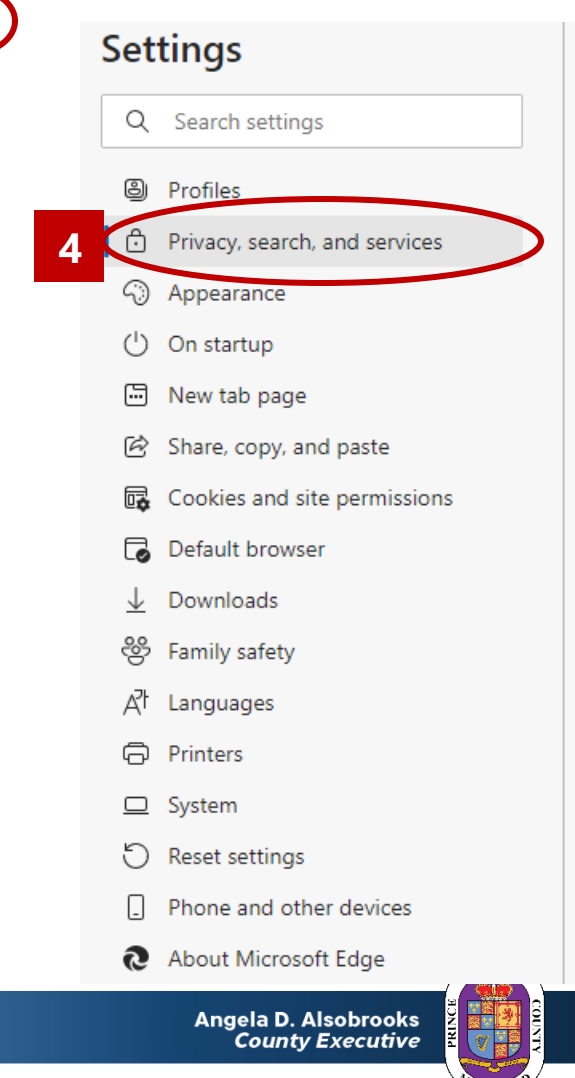

### Login Error 1 *(continued)*| Clear Cache in Microsoft Edge

- 5. Scroll to Clear browsing data and click "**Choose what to Clear.**"
- 6. Use the Time range dropdown menu to select *All Time.*
- 7. Make sure the all boxes are checked and click **Clear Now.**
- 8. Click **the X** in the window to close browser.

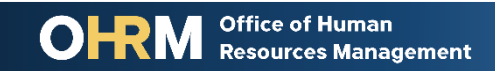

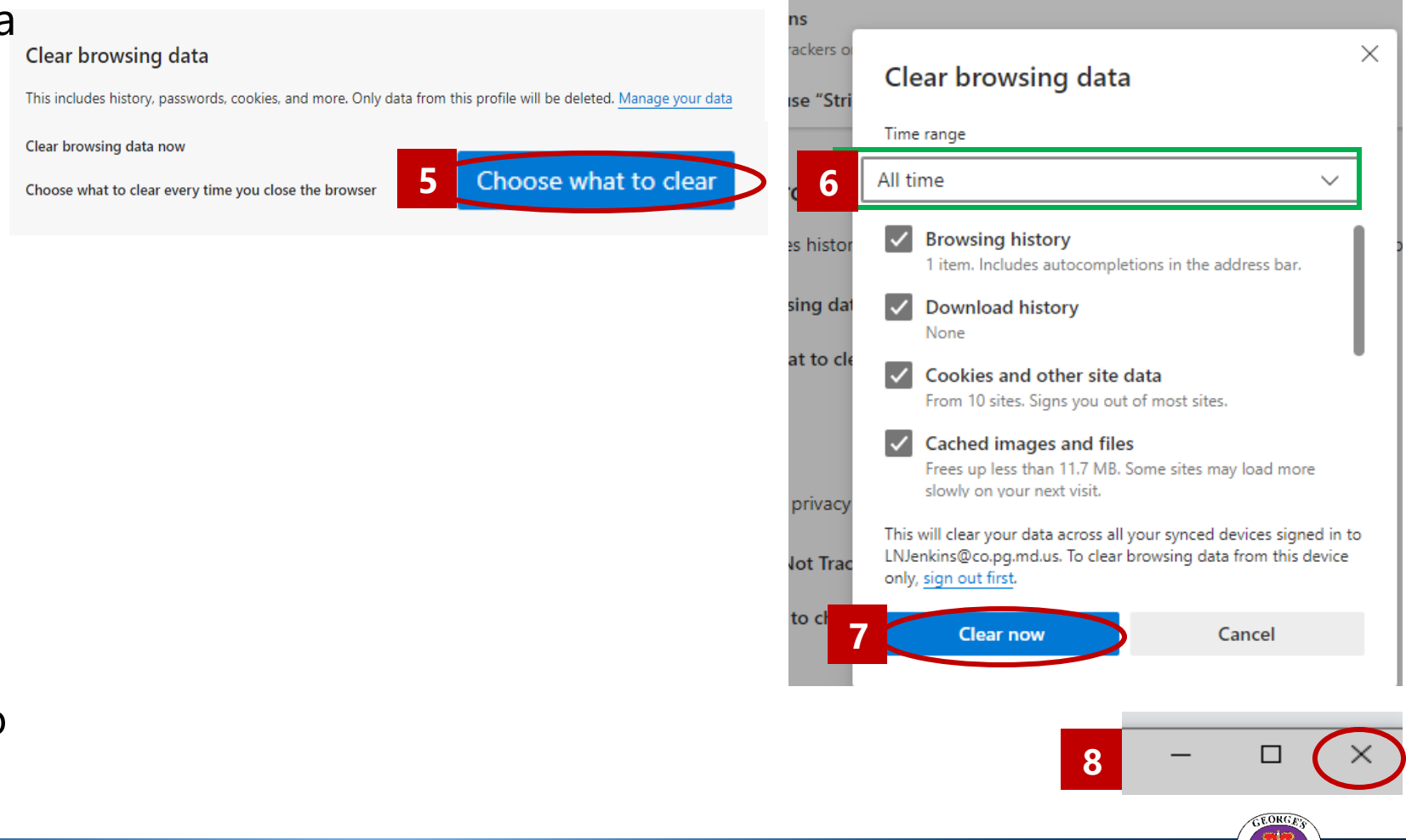

Angela D. Alsobrooks<br>County Executive

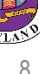

#### Login Error 1 | Clear Cache in Google Chrome

- 1. Open Chrome and click **Three dots** at top right of screen
- 2. Click **More Tools**
- 3. Click **Clear Browsing Data**
- 4. In the **Basic Tab** check the boxes next to:
	- **Browsing History**
	- **Cookies and other Data**
	- **Caches images and files**
- 5. Click **Clear Data**
- 6. Close browser

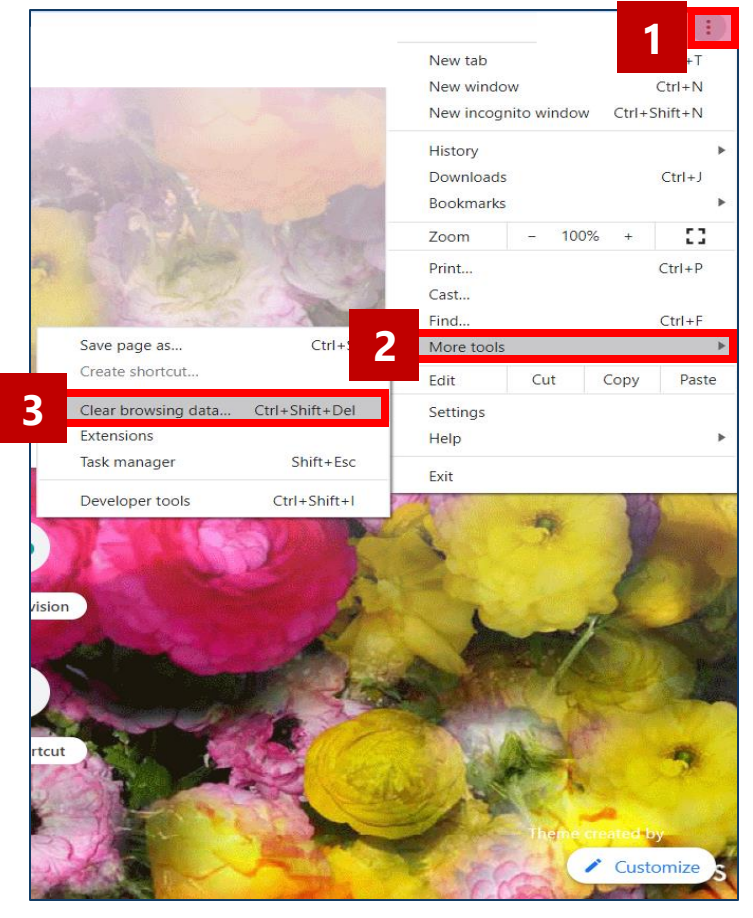

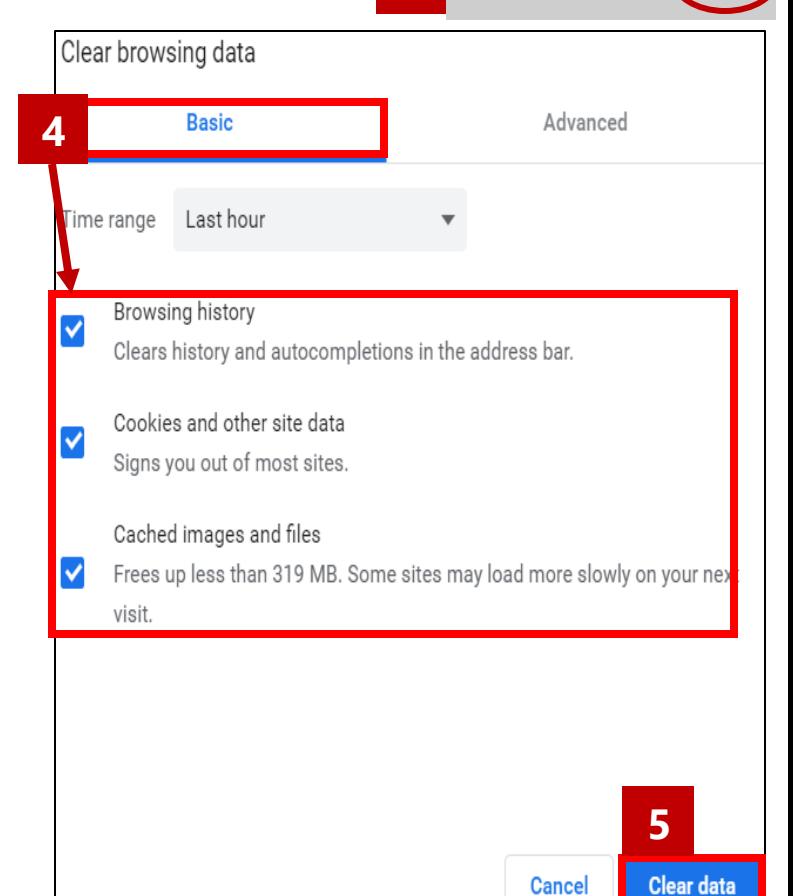

**6**

 $\Box$ 

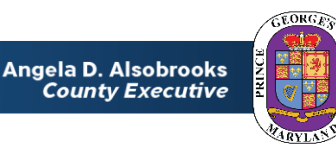

### Login Error 2 | Turn off pop-up blocker in Microsoft Edge

- 1. Open Microsoft Edge and click the 3 dots in the upper righthand corner to access settings.
- 2. Click on Settings
- 3. Click the **Cookies and site permissions** to access Site permissions.

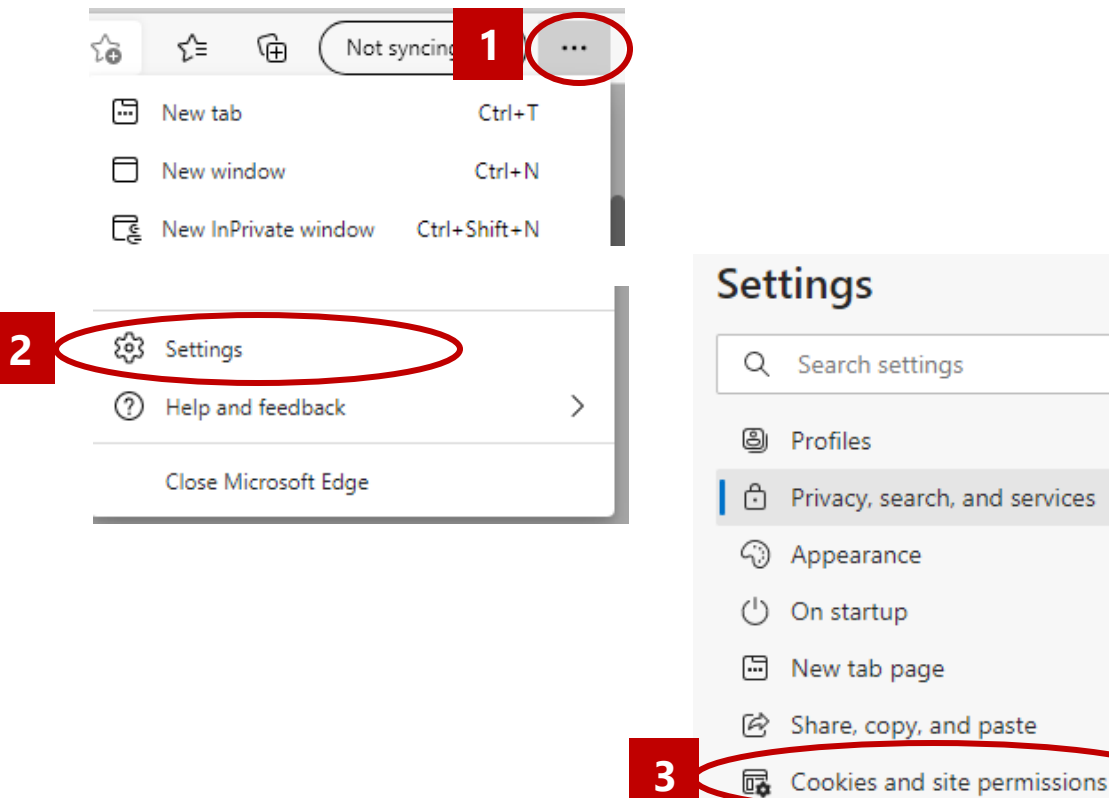

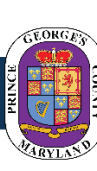

Default browser

**Angela D. Alsobrooks County Executive** 

### **Login Error 2** (continued) Turn off pop-up blocker in Microsoft Edge (

- 4. Scroll down and Select **Pop-ups and redirects**
- 5. Move **Block** toggle to "**Off**" Position
- 6. Click the **X** in the upper right hand corner to close the web browser

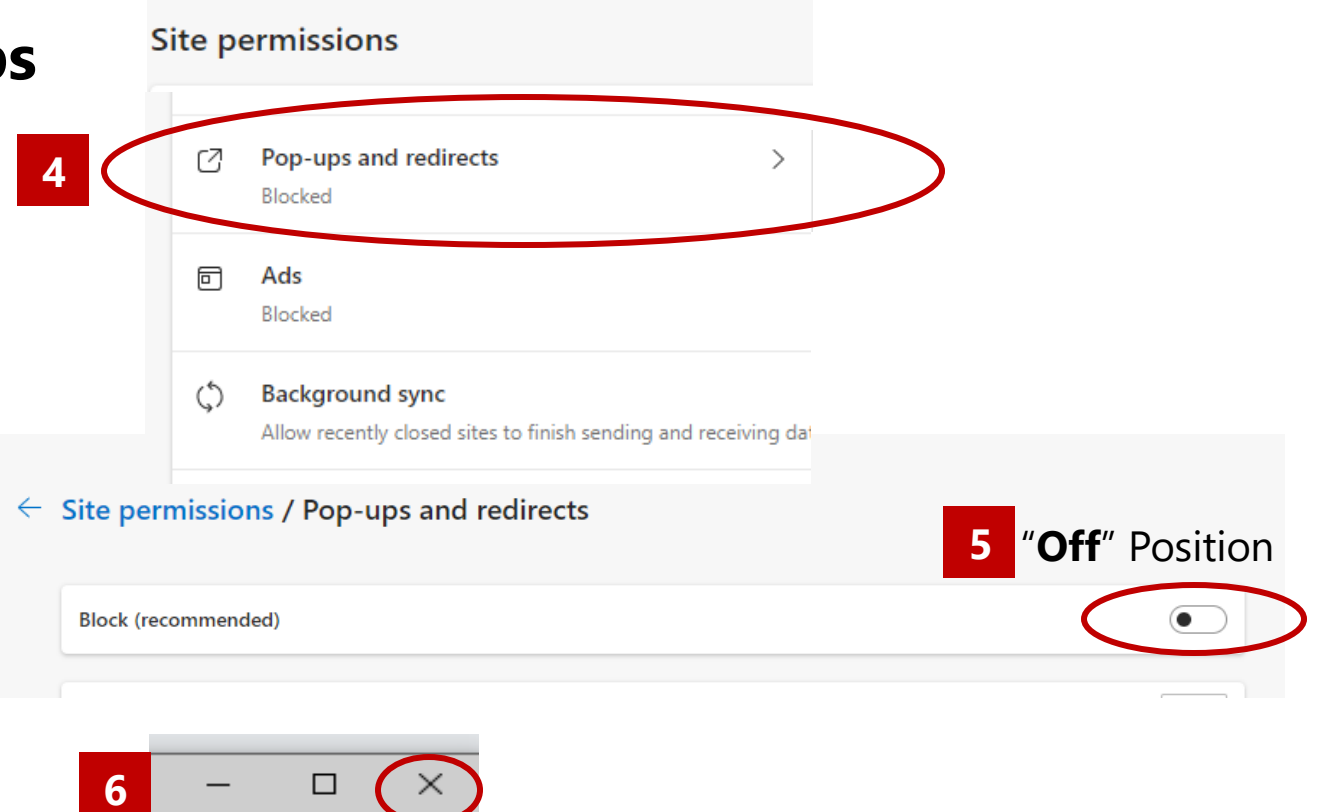

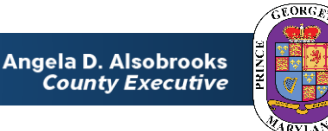

### Login Error 2 | Turn off pop-up blocker in Chrome

- 1. Open Chrome and click on **three dots** at top right of screen
- 2. Click **Settings**
- 3. Click **Privacy and Security** tab
- 4. Click **Site Settings**
- 5. Scroll down and click **Pop-ups and Redirects**
- 6. Slide bar to left to turn pop-up blocker
- 7. Close browser **<sup>7</sup>**

**Office of Human** 

**Resources Management** 

Angela D. Alsobrooks

**County Executive** 

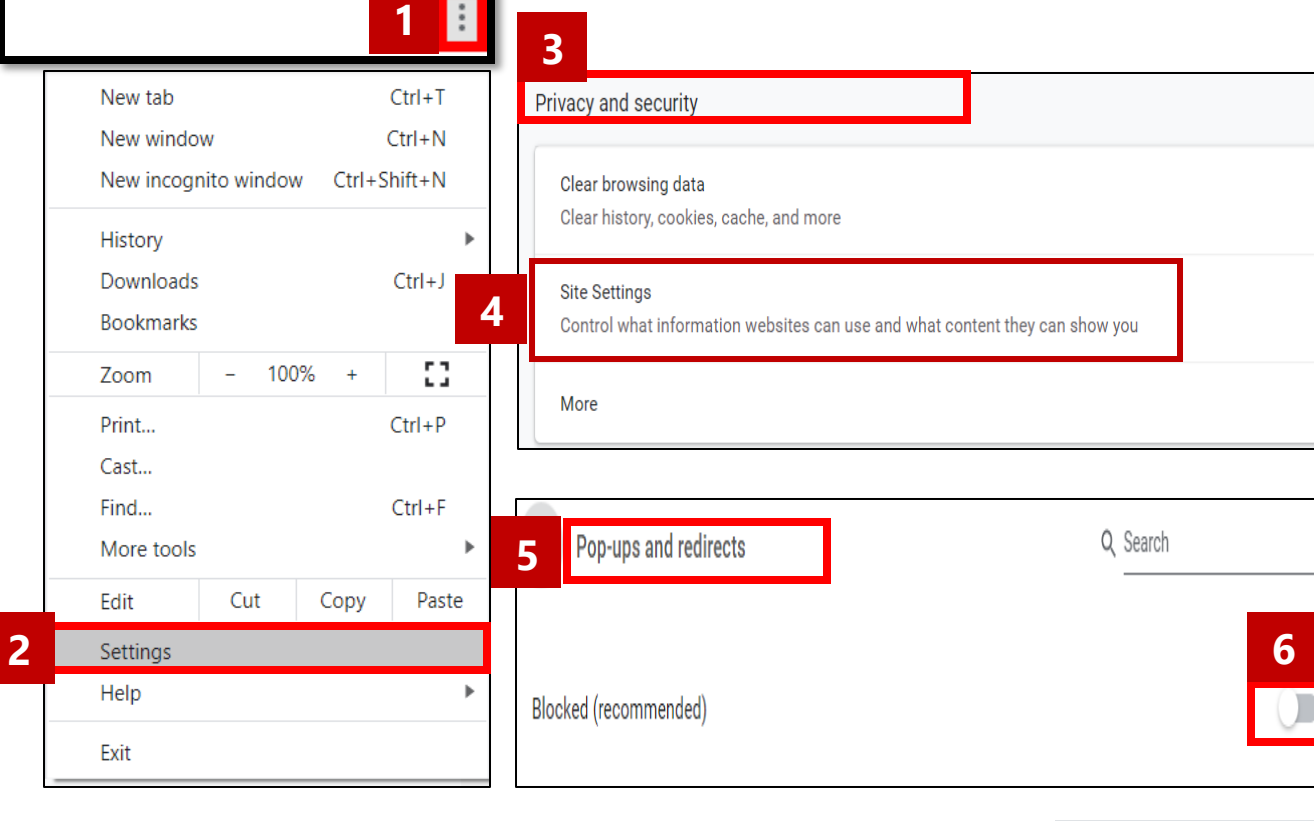

 $\overline{C}$ 

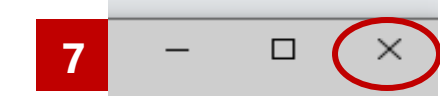

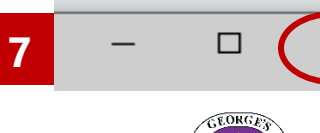

### **Login Error 3 | Enable Third Party Browsing in Microsoft Edge**

**2**

- 1. In the top right corner, select the ellipses **"..."**
- 2. Click **Settings.**

**Office of Humar** 

- 3. A pop out menu will appear from the right, select **Privacy & Security.**
- 4. In the **Cookies** dropdown, make sure that **Don't block cookies** is selected.

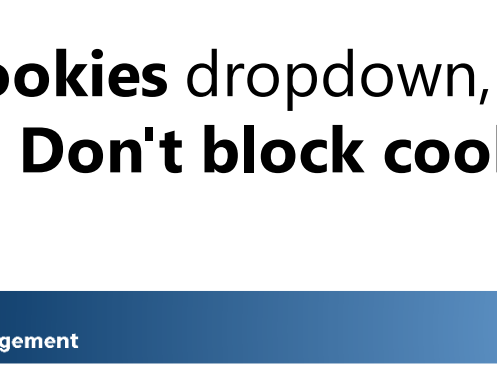

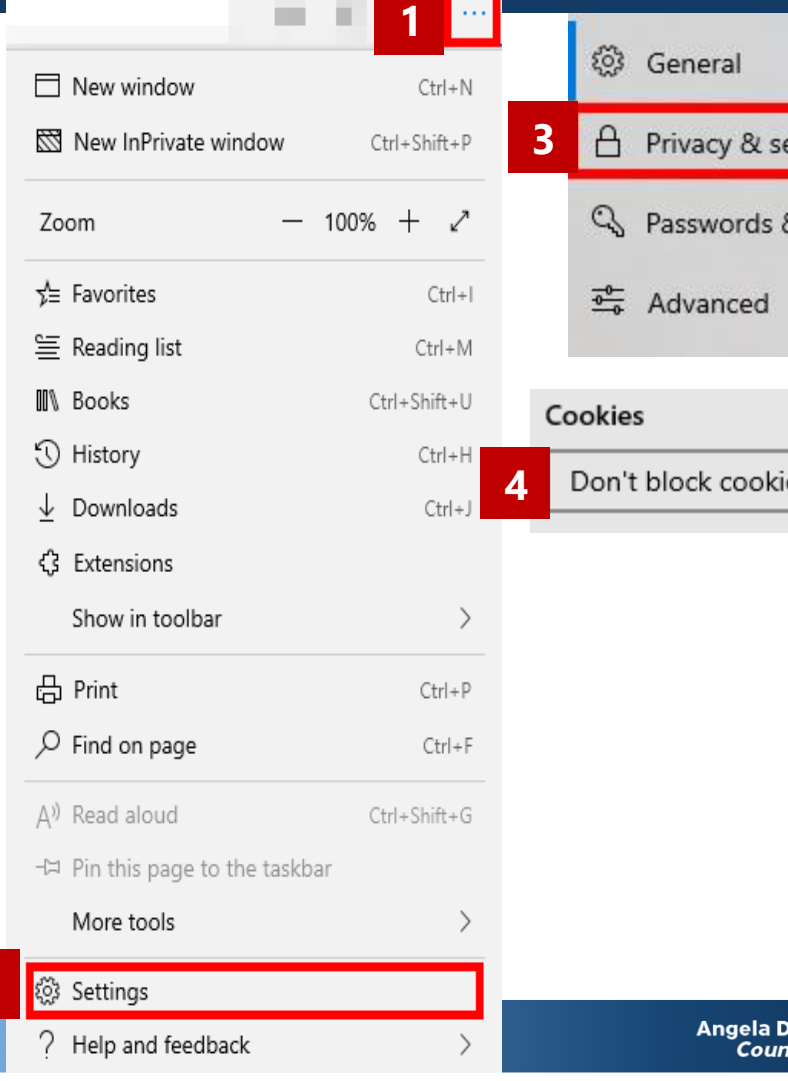

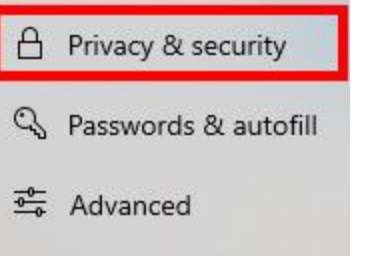

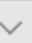

. Alsobrooks ty Executive

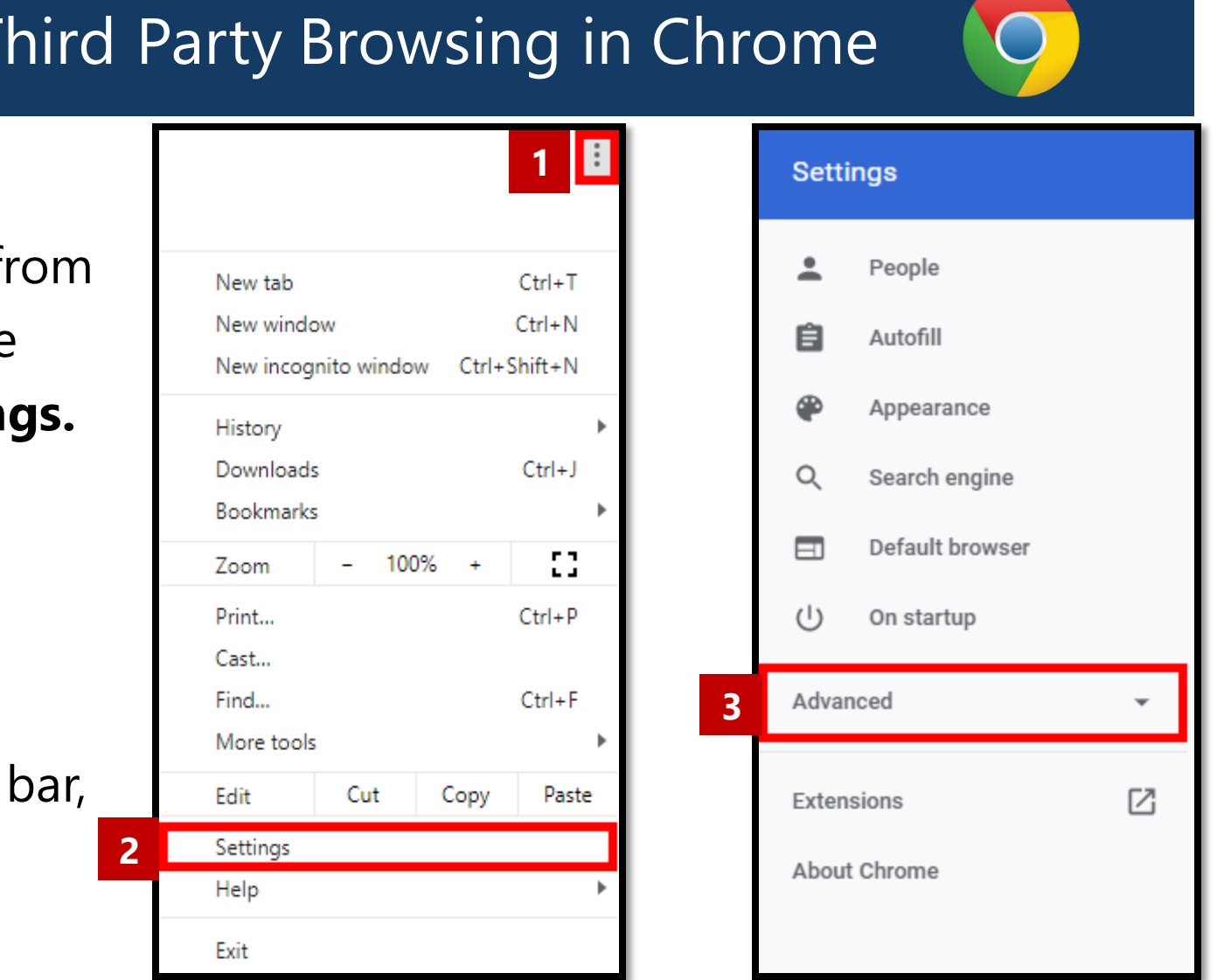

#### Login Error 3 | Enable Third Party Browsing in Chrome

1. On your computer, open **Google Chrome and** from

the top right, select the three vertical dots and then **Settings.**

- 2. This will open a webpage, **Settings**.
- 3. On the left-hand navigation bar, select the **Advanced** dropdown menu.

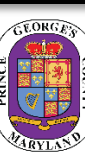

#### **Login Error 3** *(continued)* | Enable Third Party Browsing in Chrome

- 4. In the **Advanced** drop-down menu, select **Privacy and Security.**
- 5. Click **Site Settings. <sup>4</sup>**

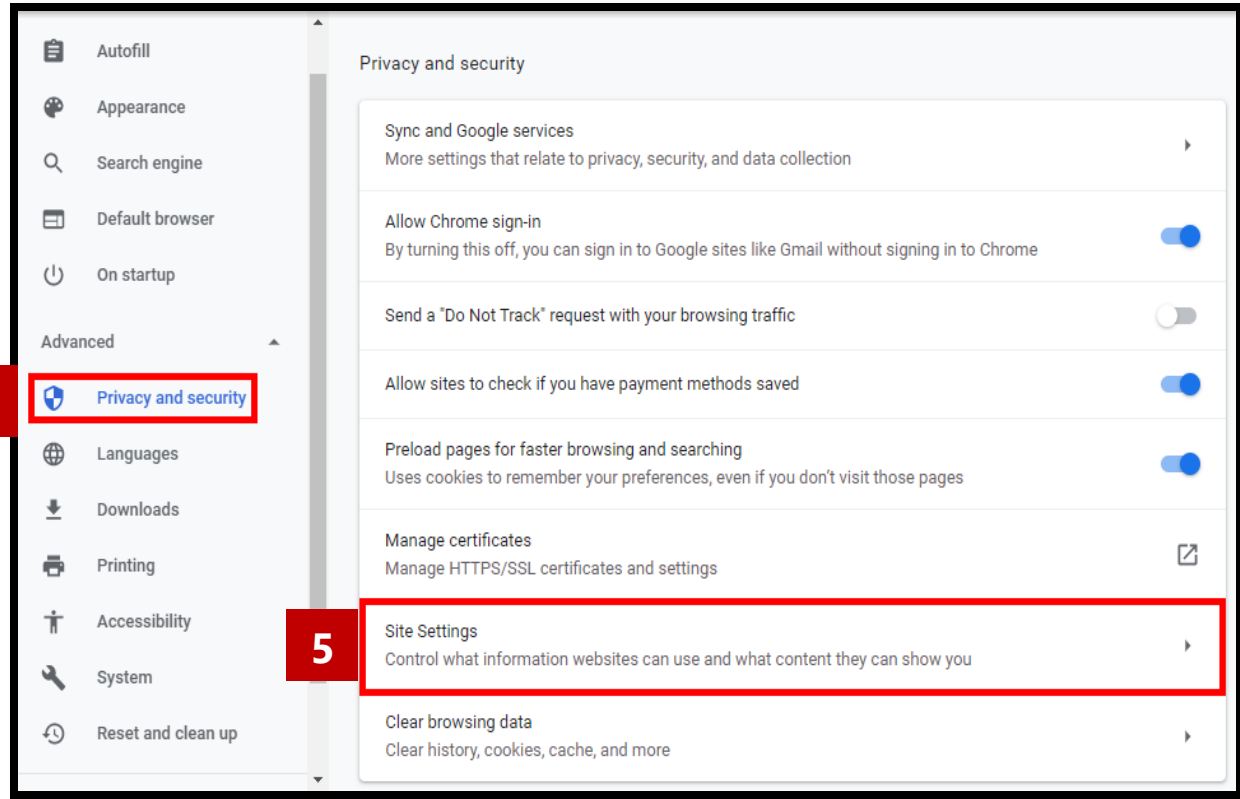

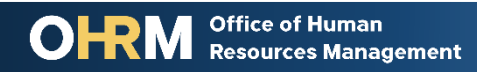

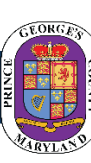

#### Login Error 3 *(continued)* | Enable Third Party Browsing in Chrome

- 6. On the **Site Settings** page, select **Cookies and Site Data.**
- 7. On the **Cookies and Site Data** page, make sure that the **Block third-party cookies setting** is toggled off.

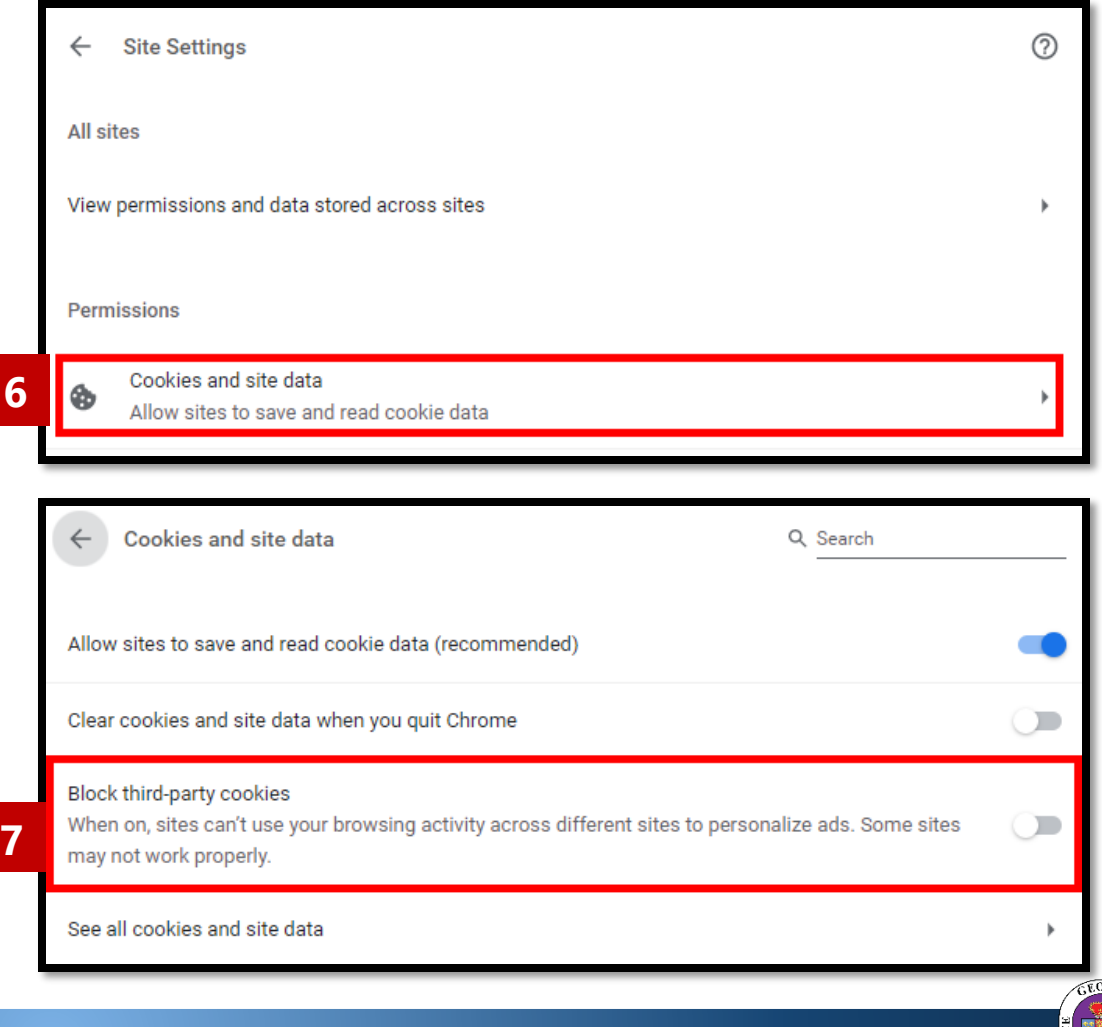

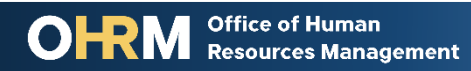

# Questions?

Please contact the OHRM Learning, Performance, and Organizational Development (LPOD) division for questions or support accessing NEOGOV Learn.

The LPOD division will respond within three (3) working days.

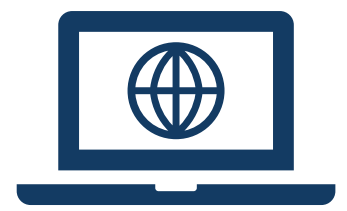

### **Email** [LPOD@co.pg.md.us](mailto:LPOD@co.pg.md.us)

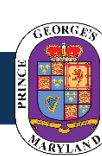

Angela D. Alsobrooks<br>*County Executive*